### **GUI Data Workshop**

# **Information Sheet 1: Data management tips in SPSS**

This information sheet provides some hints and tips on data management and how your data are displayed in SPSS. Please note this information sheet is based on SPSS Version 17.

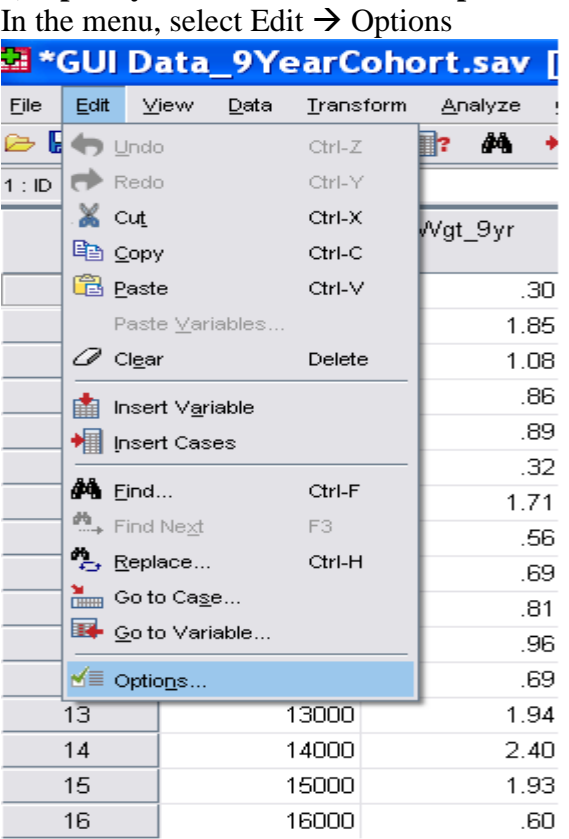

# **1) Open syntax window at start-up**

### Under the 'General' heading, tick 'Open syntax window at startup'

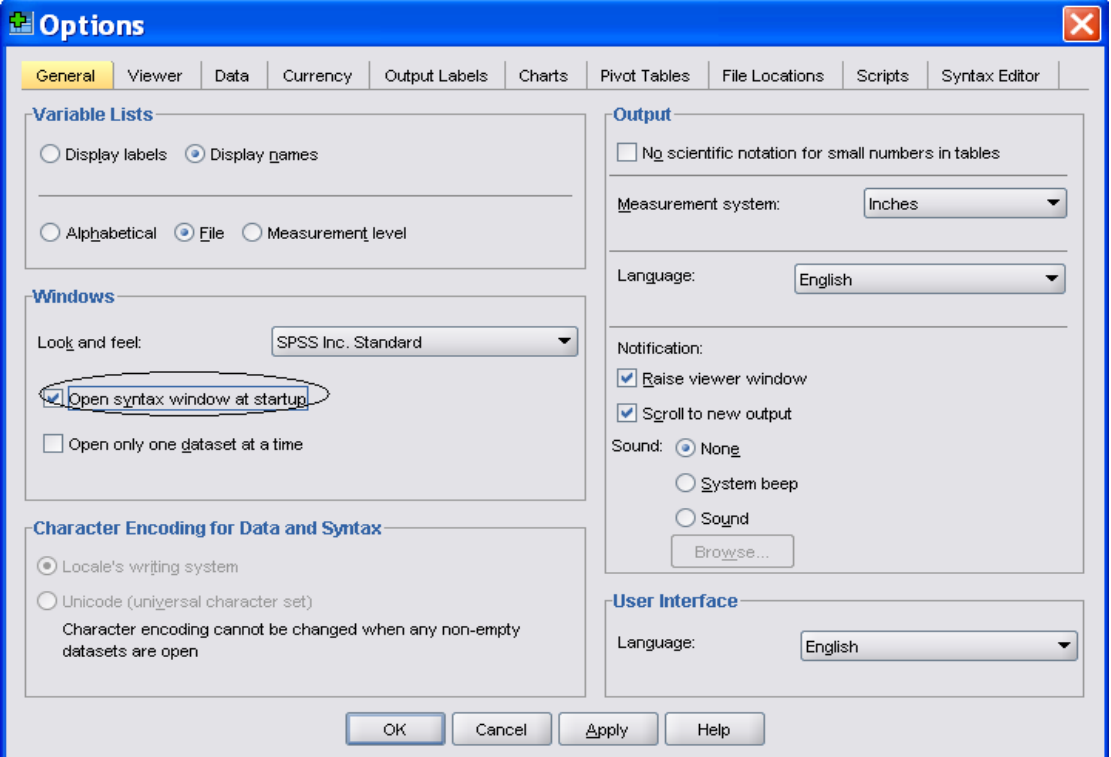

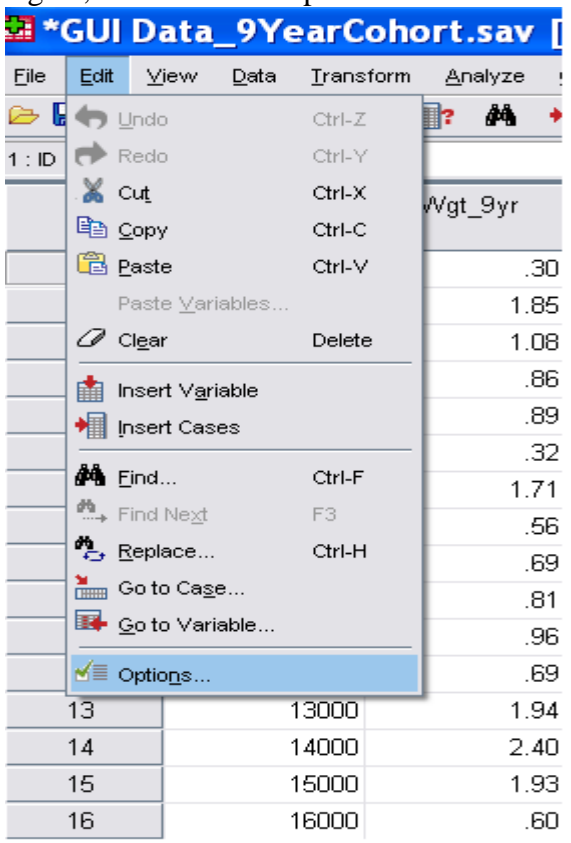

### **2) Open more than one dataset at a time** Again, select Edit  $\rightarrow$  Options

Under the 'General' heading, untick 'Open only one dataset at a time'.

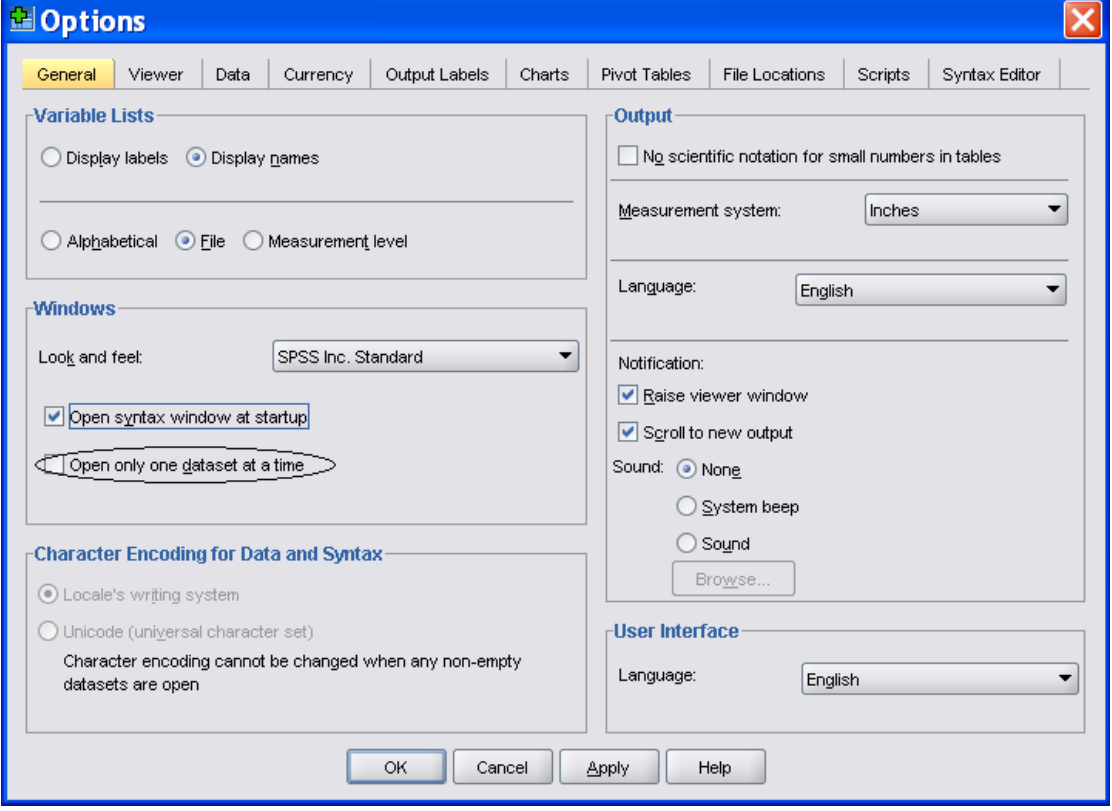

# **3) Display variable names in variable lists**

As above, select Edit  $\rightarrow$  Options

Under the 'General' heading, under 'Variable Lists' click 'Display names'

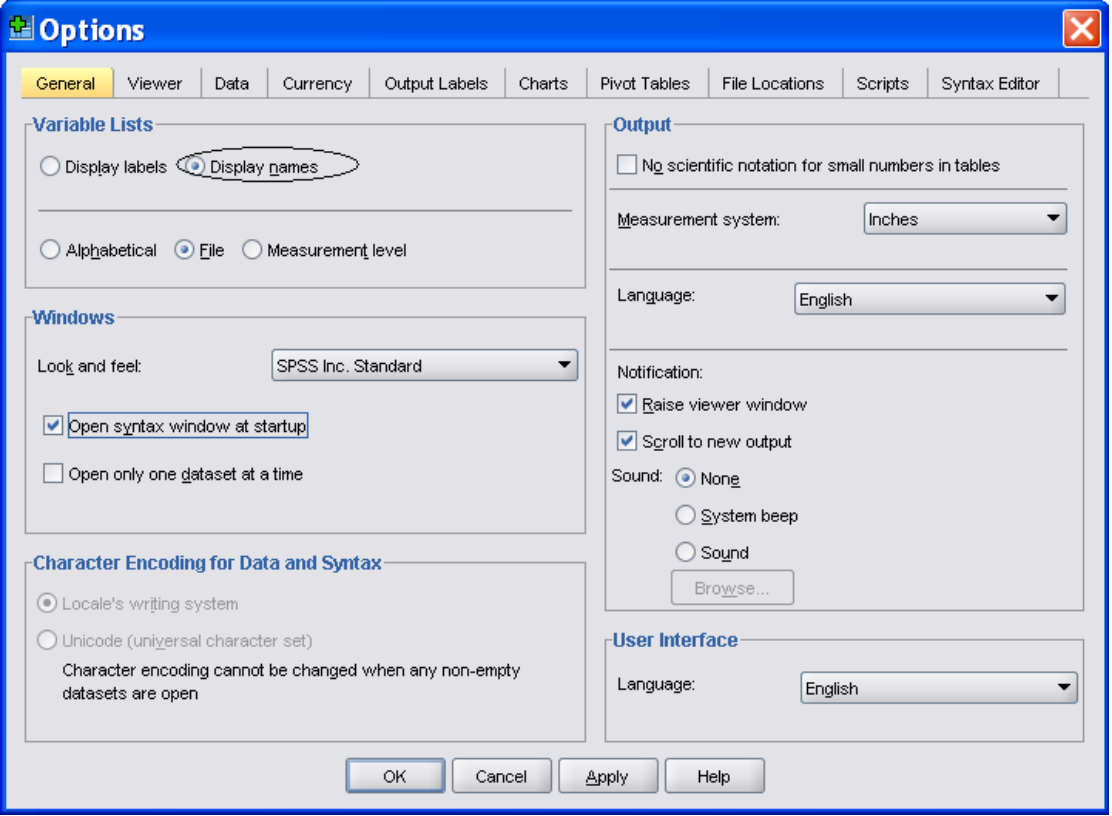

This will display variable lists as follows

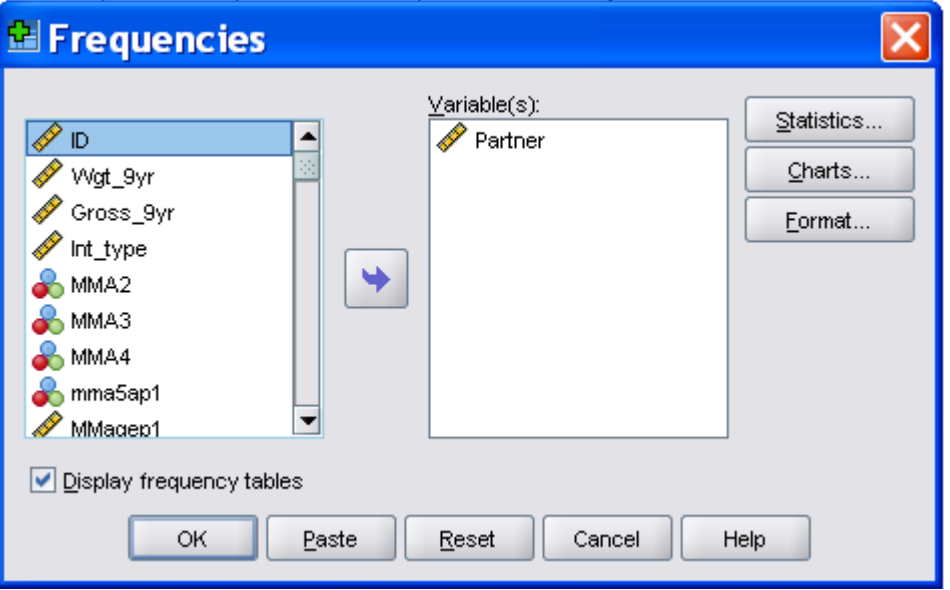

# **4) Display variable labels in variable lists**

As above, select Edit  $\rightarrow$  Options

Under the 'General' heading, under 'Variable Lists' click 'Display labels'

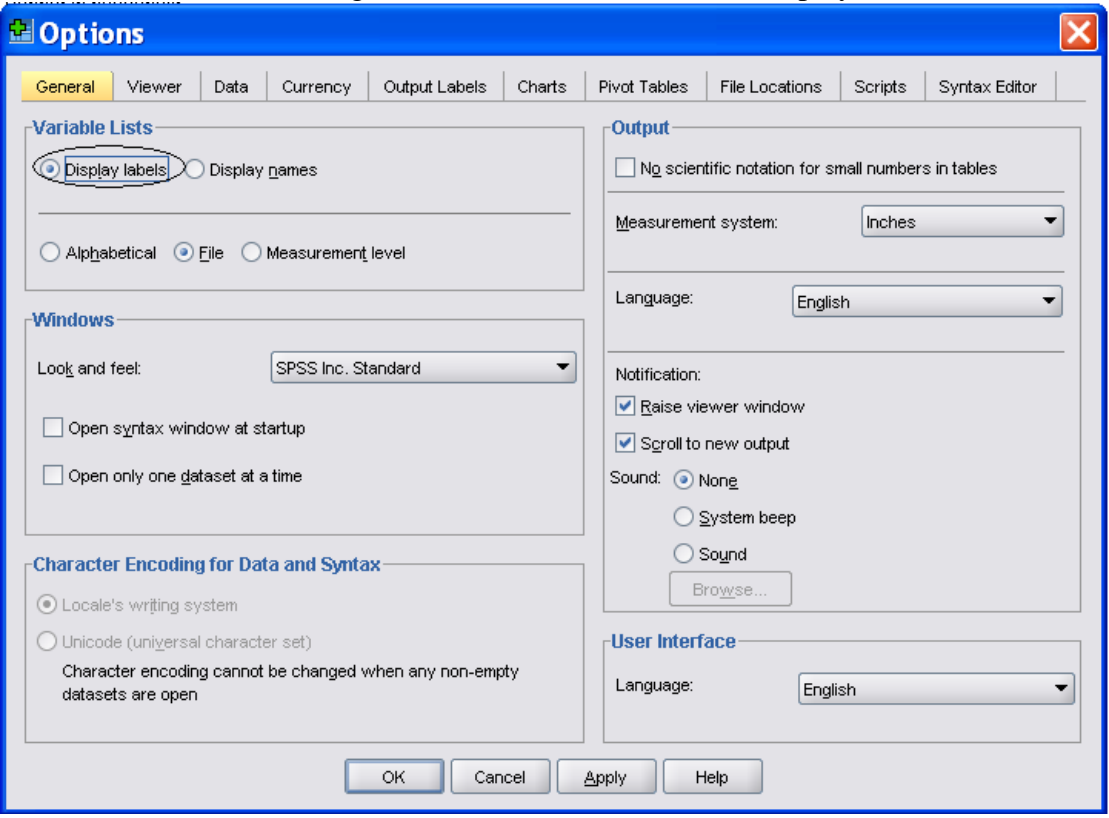

### This will display variable lists as follows

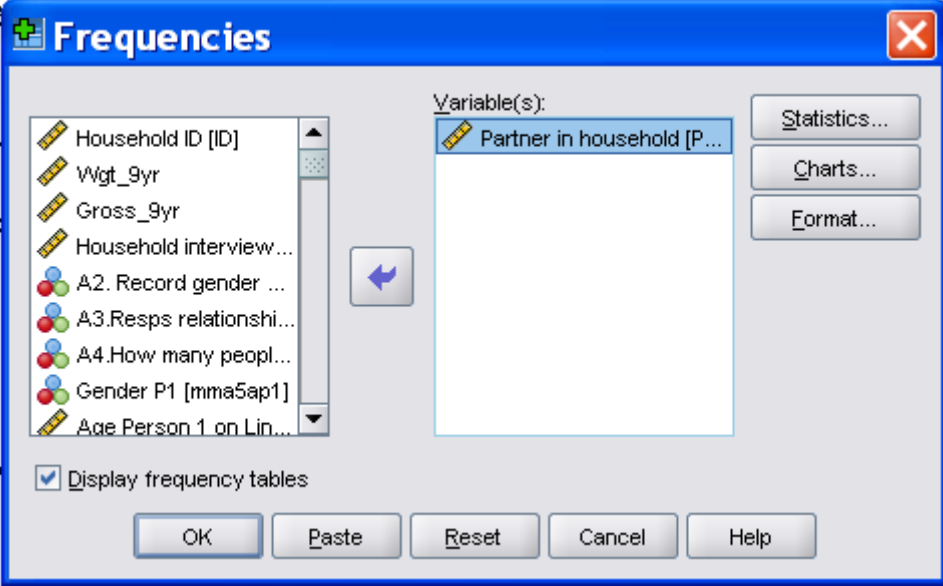

### **5) Display variable names in output**

As above, select Edit  $\rightarrow$  Options

Under the 'Output Labels' heading, under 'Outline Labeling' select 'Names' from 'Variable in item labels shown as' and select 'Values' from 'Variable values in item labels shown as:'. Do the same under 'Pivot Table Labeling'.

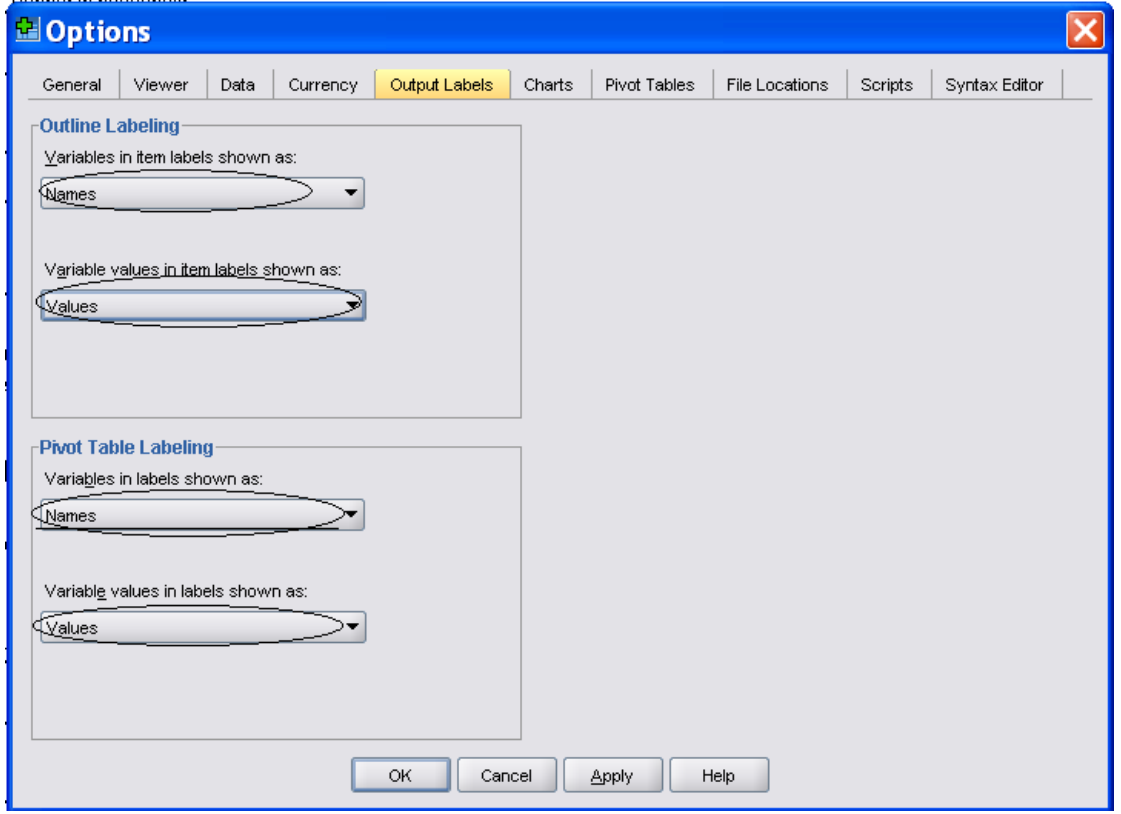

This will display output as follows:

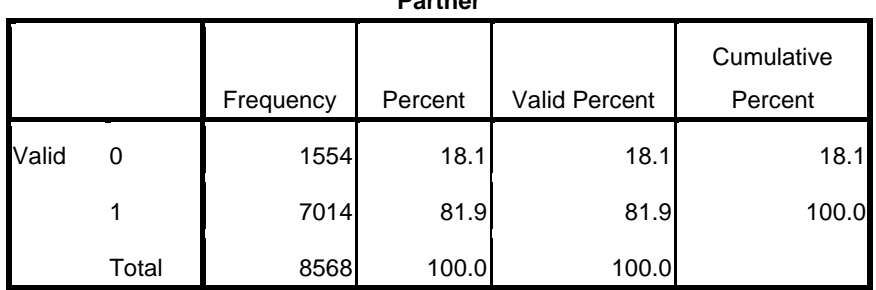

**Partner**

### **6) Display variable labels in output**

As above, select Edit  $\rightarrow$  Options

Under the 'Output Labels' heading, under 'Outline Labeling' select 'Labels' from 'Variable in item labels shown as' and select 'Labels' from 'Variable values in item labels shown as:'. Do the same under 'Pivot Table Labeling'.

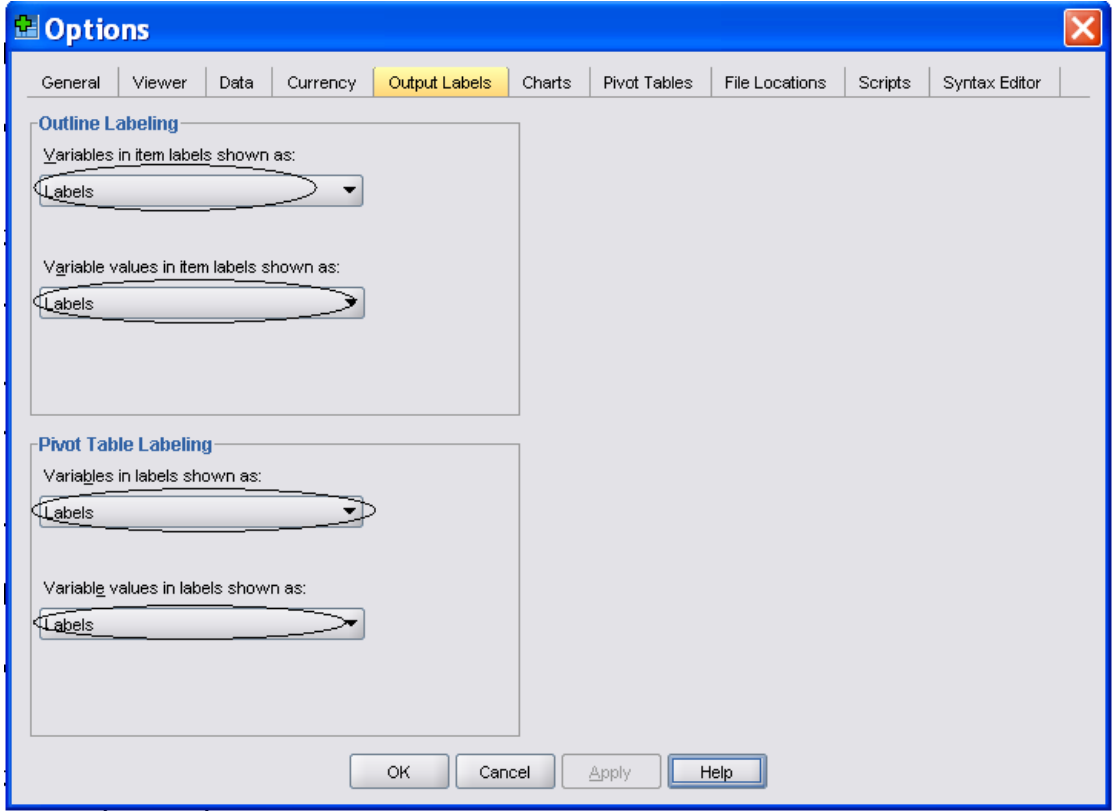

This will display output as follows:

#### **Partner in household**

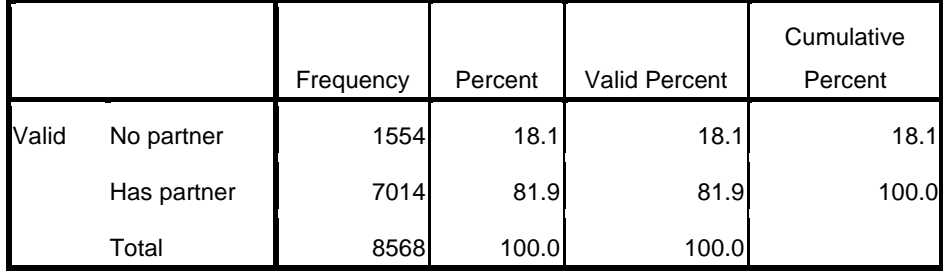

### **7) Display variable names and labels in output**

As above, select Edit  $\rightarrow$  Options

Under the 'Output Labels' heading, under 'Outline Labeling' select 'Names and Labels' from 'Variable in item labels shown as' and select 'Values and Labels' from 'Variable values in item labels shown as:'. Do the same under 'Pivot Table Labeling'.

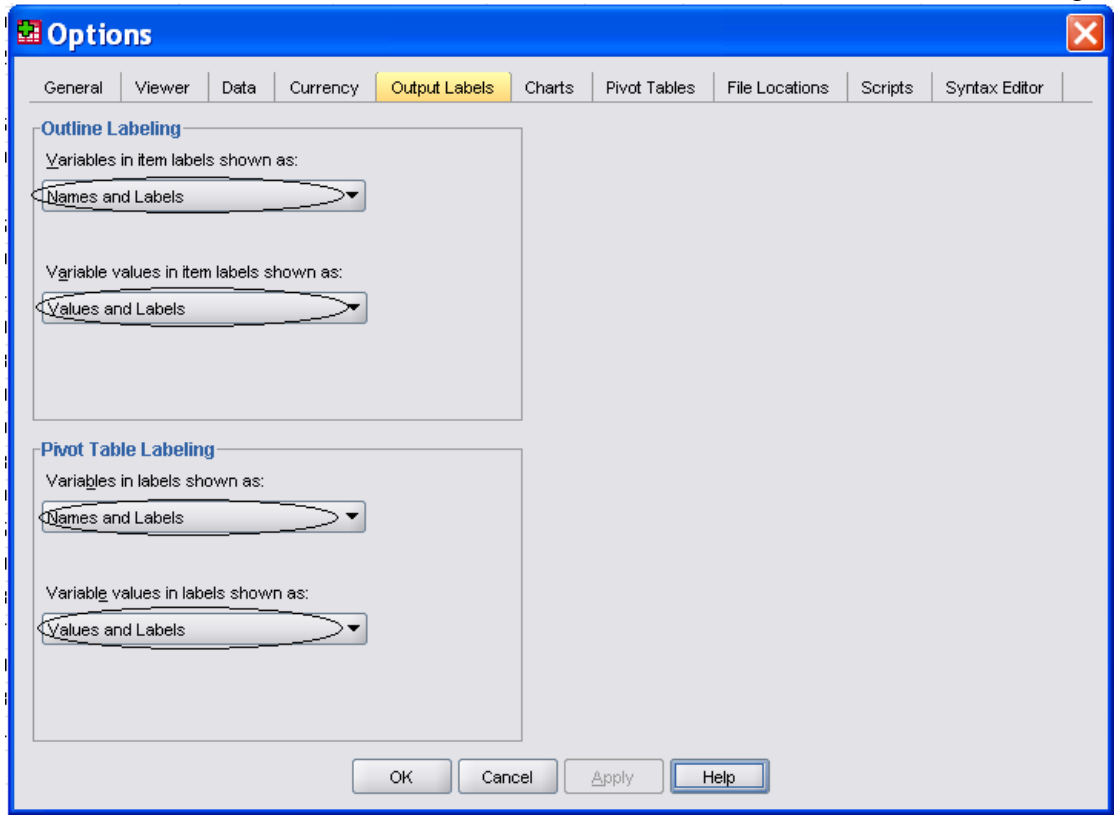

This will display output as follows:

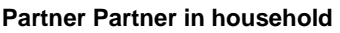

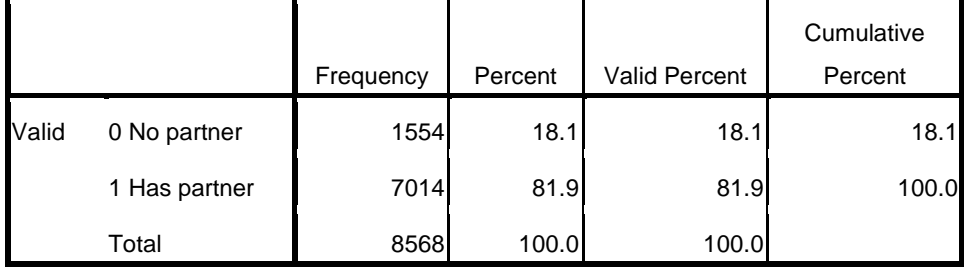

Note: This is probably the best setting to use as it provides the most information